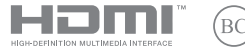

ID23022 Edisi Revisi V5/Januari 2024

# **IN SEARCH OF INCREDIBLE**

Panduan Versi Elektronik

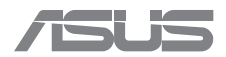

#### **INFORMASI HAK CIPTA**

Dilarang memperbanyak, mengirim, merekam, menyimpan sebagian atau keseluruhan panduan ini, termasuk produk dan perangkat lunak yang dijelaskan di dalamnya dalam sistem pengambilan, atau menerjemahkannya ke dalam bahasa apa pun dalam bentuk dan cara apa pun, tanpa izin tertulis ASUSTeK COMPUTER INC. ("ASUS"), kecuali dokumentasi yang disimpan oleh pembeli untuk tujuan pengarsipan.

PANDUAN INI DISEDIAKAN OLEH ASUS "SEBAGAIMANA ADANYA", TANPA JAMINAN APA PUN, BAIK SECARA TERSURAT MAUPUN TERSIRAT, TERMASUK NAMUN TIDAK TERBATAS PADA JAMINAN TERSIRAT ATAU KETENTUAN ATAS KELAYAKAN UNTUK DIPERDAGANGKAN MAUPUN KESESUAIAN UNTUK TUJUAN TERTENTU. DALAM KONDISI APA PUN, ASUS, DIREKTUR, PEJABAT, KARYAWAN, ATAU AGENNYA TIDAK BERTANGGUNG JAWAB ATAS KERUSAKAN TIDAK LANGSUNG, KHUSUS, INSIDENTAL, ATAU KONSEKUENSIAL (TERMASUK KERUSAKAN AKIBAT KERUGIAN, KEGAGALAN BISNIS, ATAU KEHILANGAN MANFAAT ATAU DATA DAN LAIN-LAIN), MESKIPUN ASUS TELAH DIPERINGATKAN TENTANG KEMUNGKINAN ADANYA KERUSAKAN TERSEBUT AKIBAT DARI CACAT ATAU KESALAHAN PANDUAN ATAU PRODUK INI.

Nama produk dan nama perusahaan yang tercantum dalam panduan pengguna ini mungkin merupakan atau mungkin bukan merek dagang terdaftar maupun hak cipta dari masing-masing perusahaan, dan hanya digunakan sebagai keterangan atau penjelasan dan demi kepentingan pemiliknya, tanpa bermaksud melakukan pelanggaran.

SPESIFIKASI DAN INFORMASI YANG TERCAKUP DALAM PANDUAN PENGGUNA INI DIBERIKAN HANYA UNTUK DIGUNAKAN SEBAGAI INFORMASI, DAN DAPAT BERUBAH SEWAKTU-WAKTU TANPA PEMBERITAHUAN, DAN TIDAK DAPAT DITAFSIRKAN SEBAGAI KOMITMEN OLEH ASUS. ASUS MENYATAKAN TIDAK BERKEWAJIBAN ATAU BERTANGGUNG JAWAB ATAS KESALAHAN ATAU KEKURANGAN APA PUN YANG TERDAPAT DALAM PANDUAN PENGGUNA INI, TERMASUK PRODUK DAN PERANGKAT LUNAK YANG DIJELASKAN DI DALAMNYA.

Hak Cipta © 2024 ASUSTeK COMPUTER INC. Semua Hak Dilindungi Undang-Undang.

#### **BATASAN KEWAJIBAN**

Kondisi yang dapat terjadi karena kecacatan komponen atau kewajiban ASUS lainnya, Anda berhak meminta ganti rugi dari ASUS. Dalam kondisi tersebut, terlepas dari dasar hak Anda untuk mengeklaim kerugian dari ASUS, tanggung jawab ASUS tidak lebih dari kerugian untuk cedera diri (termasuk kematian) dan kerugian terhadap properti pribadi berwujud maupun tidak berwujud; atau kerugian aktual dan langsung lainnya akibat dari kelalaian maupun kegagalan menjalankan kewajiban hukum berdasarkan Pernyataan Jaminan ini, hingga sebesar harga kontrak yang tercantum untuk setiap produk.

ASUS hanya akan bertanggung jawab atas maupun mengganti kerugian, kerusakan, atau klaim Anda atas dasar kontrak, wanprestasi, atau pelanggaran berdasarkan Pernyataan Jaminan ini.

Pembatasan ini juga berlaku untuk pemasok dan reseller ASUS. Ini adalah tanggung jawab bersama yang maksimum bagi ASUS, pemasoknya, dan reseller Anda.

DALAM KONDISI APA PUN, ASUS TIDAK BERTANGGUNG JAWAB ATAS: (1) KLAIM PIHAK KETIGA TERHADAP ANDA ATAS KERUSAKAN; (2) KERUGIAN, ATAU KERUSAKAN, ARSIP MAUPUN DATA; ATAU (3) KERUSAKAN KHUSUS, INSIDENTAL, MAUPUN TIDAK LANGSUNG, ATAU ATAS KERUSAKAN YANG BERDAMPAK PADA KEUANGAN (TERMASUK HILANGNYA LABA ATAU TABUNGAN), MESKIPUN ASUS, PEMASOKNYA, MAUPUN RESELLER ANDA TELAH DIBERITAHUKAN TENTANG KEMUNGKINAN TERSEBUT.

#### **LAYANAN DAN DUKUNGAN**

Kunjungi situs web multibahasa kami di https://www.asus.com/id/support/.

MyASUS menawarkan berbagai macam fitur dukungan yang meliputi pemecahan masalah, optimalisasi performa produk, integrasi perangkat lunak ASUS, serta membantu Anda menata desktop pribadi dan menambah ruang penyimpanan. Untuk detail selengkapnya, kunjungi https://www.asus.com/id/support/FAQ/1038301/.

### **Daftar Isi**

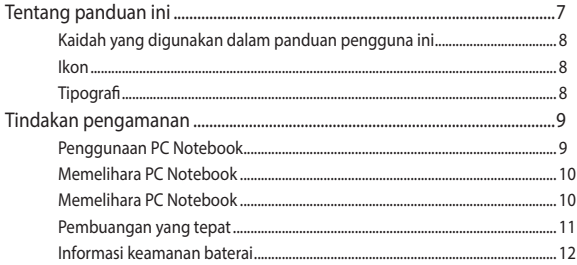

### **Bab 1: Penyiapan Perangkat Keras**

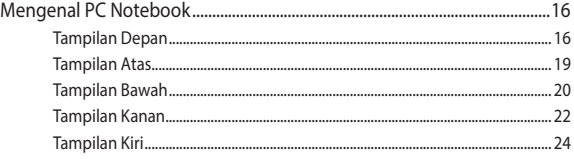

### **Bab 2: Penggunaan PC Notebook**

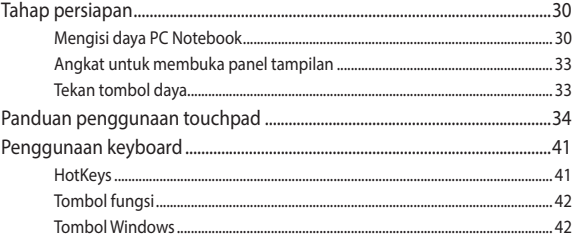

### **Bab 3: Menggunakan Windows**

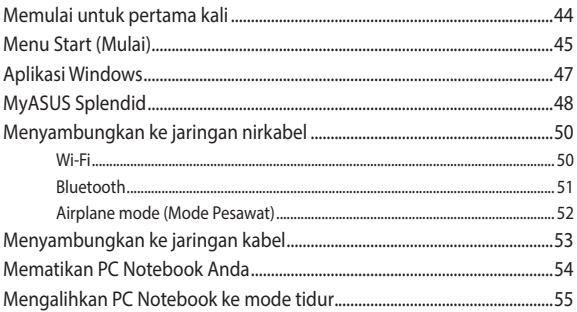

### **Bab 4: Power-On Self Test (POST)**

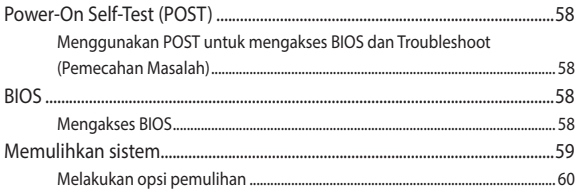

### **[Tips dan Tanya Jawab](#page-60-0)**

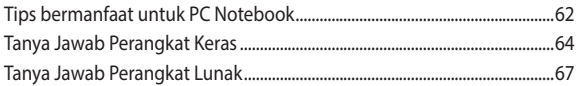

### **[Lampiran](#page-70-0)**

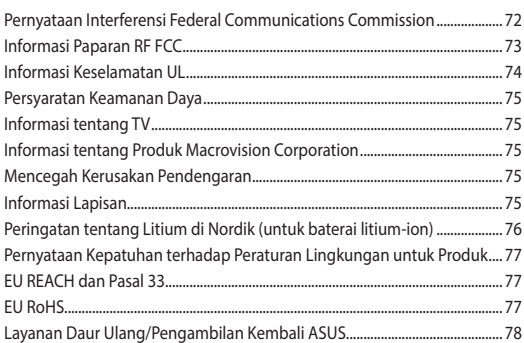

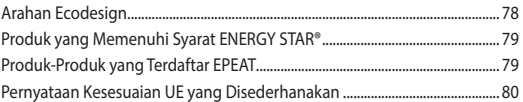

### <span id="page-6-0"></span>**Tentang panduan ini**

Panduan ini memberikan informasi mengenai fitur perangkat keras dan perangkat lunak dari PC Notebook Anda, yang disusun menurut urutan bab berikut ini:

#### **Bab 1: Penyiapan Perangkat Keras**

Bab ini menguraikan komponen perangkat keras pada PC Notebook Anda secara terperinci.

#### **Bab 2: Penggunaan PC Notebook**

Bab ini menunjukkan cara penggunaan berbagai komponen PC Notebook Anda.

#### **Bab 3: Menggunakan Windows**

Bab ini memberikan ringkasan penggunaan Windows pada PC Notebook Anda.

#### **Bab 4: Power-On Self Test (POST)**

Bab ini menunjukkan cara penggunaan POST untuk mengubah pengaturan pada PC Notebook Anda.

#### **Tips dan Tanya Jawab**

Bagian ini berisi sejumlah tips yang direkomendasikan serta Tanya Jawab mengenai perangkat keras dan perangkat lunak yang dapat digunakan untuk memelihara dan memperbaiki masalah umum PC Notebook.

#### **Lampiran**

Bagian ini berisi pemberitahuan dan pernyataan keselamatan untuk PC Notebook Anda.

### <span id="page-7-0"></span>**Kaidah yang digunakan dalam panduan pengguna ini**

Untuk menegaskan informasi penting dalam panduan pengguna ini, sejumlah teks tercantum dengan keterangan sebagai berikut:

> **PENTING!** Pesan ini berisi informasi sangat penting yang harus diikuti untuk menyelesaikan tugas.

**CATATAN:** Pesan ini berisi informasi tambahan dan tips yang dapat membantu Anda menyelesaikan tugas.

**PERINGATAN!** Pesan ini mengandung informasi penting yang harus diikuti untuk menjaga Anda tetap aman saat menjalankan tugas tertentu dan mencegah kerusakan data dan komponen PC Notebook Anda.

### **Ikon**

Ikon di bawah ini menunjukkan perangkat yang dapat digunakan untuk menyelesaikan serangkaian tugas atau prosedur pada PC Notebook Anda.

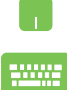

= Gunakan touchpad.

= Gunakan keyboard.

### **Tipografi**

**Cetak Tebal** = Menunjukkan menu atau item yang harus dipilih.

*Cetak Miring* = Menunjukkan bagian yang dirujuk dalam panduan pengguna ini.

### <span id="page-8-0"></span>**Tindakan pengamanan Penggunaan PC Notebook**

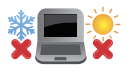

PC Notebook ini hanya boleh digunakan pada lingkungan dengan suhu ruang antara 5°C (41°F) hingga  $35^{\circ}$ C (95 $^{\circ}$ F).

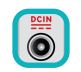

Lihat label arus di bagian bawah PC Notebook dan pastikan adaptor daya Anda sesuai dengan arus tersebut.

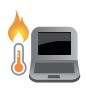

PC Notebook Anda bisa menjadi hangat hingga panas saat sedang digunakan atau diisi daya baterainya. Jangan letakkan PC Notebook di pangkuan Anda atau di dekat bagian tubuh mana pun untuk mencegah cedera akibat panas. Saat menggunakan PC Notebook, jangan letakkan di atas permukaan yang dapat menghalangi ventilasi.

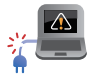

Jangan gunakan kabel daya, aksesori, dan periferal lain yang rusak pada PC Notebook Anda.

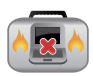

Saat dihidupkan, pastikan Anda tidak membawa atau menutupi PC Notebook Anda dengan bahan yang dapat mengurangi sirkulasi udara.

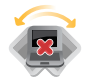

Jangan letakkan PC Notebook Anda pada permukaan yang miring atau tidak stabil.

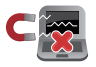

Anda dapat membawa PC Notebook melalui mesin sinar x bandara (digunakan untuk barang yang diletakkan pada ban berjalan), namun jangan dekatkan dengan detektor dan tongkat magnet.

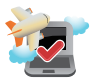

Hubungi penyedia maskapai penerbangan Anda untuk mempelajari layanan dalam penerbangan terkait yang dapat digunakan dan batasan yang harus diikuti saat menggunakan PC Notebook dalam penerbangan.

### <span id="page-9-0"></span>**Memelihara PC Notebook**

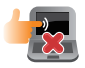

Lepaskan sambungan daya AC dan keluarkan unit baterai (jika ada) sebelum membersihkan PC Notebook Anda. Gunakan spons selulosa bersih atau kanebo yang dibasahi air hangat. Bersihkan sisa kelembaban di PC Notebook Anda menggunakan kain kering. Jaga agar cairan tidak masuk ke sasis atau celah keyboard untuk mencegah korsleting atau korosi.

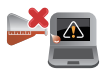

Jangan gunakan larutan yang kuat seperti alkohol, thinner, bensin, atau bahan kimia lain di atau di dekat PC Notebook.

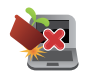

Jangan letakkan benda di atas PC Notebook Anda.

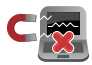

Jangan letakkan PC Notebook di dekat medan magnet atau listrik yang kuat.

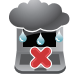

Jangan gunakan atau letakkan PC Notebook Anda di dekat cairan, hujan, atau area lembab.

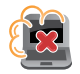

Jangan letakkan PC Notebook Anda di lingkungan yang berdebu.

<span id="page-10-0"></span>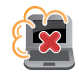

Jangan gunakan PC Notebook Anda di dekat gas yang bocor.

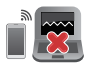

Jangan letakkan peralatan elektronik yang menyala di dekat PC Notebook Anda untuk menghindari adanya gangguan gelombang elektromagnetik ke panel layar.

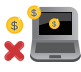

Jangan gunakan PC Notebook ini untuk menambang mata uang kripto (menghabiskan banyak listrik dan memakan waktu untuk mendapatkan mata uang virtual yang dapat dikonversi) dan/atau aktivitas terkait.

### **Pembuangan yang tepat**

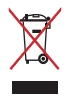

Jangan buang PC Notebook ini ke tempat sampah umum. Produk ini telah dirancang agar suku cadangnya dapat digunakan kembali dan didaur ulang dengan tepat. Simbol tempat sampah yang disilang menunjukkan bahwa produk ini (peralatan elektronik dan listrik, serta baterai sel koin yang mengandung merkuri) tidak boleh dibuang ke tempat pembuangan sampah umum. Periksa peraturan setempat terkait pembuangan produk elektronik.

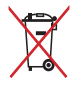

Jangan buang baterai ke tempat pembuangan sampah umum. Simbol tempat sampah yang disilang menunjukkan bahwa baterai ini tidak boleh dibuang di tempat pembuangan sampah umum.

### <span id="page-11-0"></span>**Informasi keamanan baterai**

#### **Perlindungan baterai**

• Sering mengisi daya baterai di bawah tegangan tinggi bisa mempersingkat masa pakai baterai. Untuk melindungi baterai, setelah daya baterai terisi penuh, sistem mungkin berhenti mengisi daya ketika daya baterai antara 90% dan 100%.

> **CATATAN:** Tingkat baterai mulai mengisi daya biasanya diatur antara 90% dan 99%. Nilai yang sebenarnya mungkin berbeda-beda, tergantung modelnya.

- Pengisian daya atau penyimpanan baterai di suhu ruang tinggi bisa menimbulkan kerusakan permanen terhadap kapasitas daya baterai dan mempercepat penurunan masa pakai baterai. Jika suhu baterai terlalu tinggi, sistem bisa mengurangi kapasitas pengisian daya baterai atau bahkan menghentikan pengisian daya untuk melindungi baterai.
- Kapasitas daya baterai bisa turun bahkan ketika perangkat dimatikan atau dicabut dari daya AC. Hal ini wajar karena sistem masih menyedot sedikit daya dari baterai.

#### **Perawatan standar baterai**

- Jika Anda tidak sedang menggunakan perangkat dalam jangka waktu yang lama, pastikan untuk mengisi daya baterai hingga 50% kemudian matikan perangkat dan cabut adaptor daya AC. Isi ulang daya baterai hingga 50% setiap tiga bulan untuk menghindari pengurasan yang berlebihan dan mencegah kerusakan pada baterai.
- Hindari mengisi daya baterai pada tegangan tinggi untuk jangka waktu lama untuk memperpanjang masa pakai baterai. Jika terus menerus menggunakan daya AC untuk perangkat Anda, pastikan untuk menguras daya baterai hingga 50% sekurang-kurangnya sekali setiap dua pekan. Anda juga dapat menyesuaikan pengaturan dari Battery Health Charging (Pengisian Daya Kondisi Baterai) di MyASUS untuk memperpanjang masa pakai baterai.
- Direkomendasikan untuk menyimpan baterai Anda pada suhu antara 5 °C (41 °F) dan 35 °C (95 °F) dengan daya baterai 50%. Anda juga dapat menyesuaikan pengaturan dari Battery Health Charging (Pengisian Daya Kondisi Baterai) di MyASUS untuk memperpanjang masa pakai baterai.
- Jangan biarkan baterai Anda berada di lingkungan yang lembap. Paparan terhadap lingkungan yang lembap dapat menambah kecepatan pengurasan berlebihan terhadap baterai. Lingkungan suhu rendah dapat merusak bahan kimia yang ada di dalam baterai, sedangkan suhu tinggi atau panas berlebih bisa menimbulkan risiko ledakan.
- Jangan letakkan perangkat atau unit baterai di dekat radiator, api unggun, perapian, pemanas, atau sumber panas dengan suhu melebihi 60 °C (140 °F). Lingkungan sekitar suhu tinggi dapat menimbulkan ledakan atau kebocoran yang dapat menyebabkan terjadinya kebakaran.

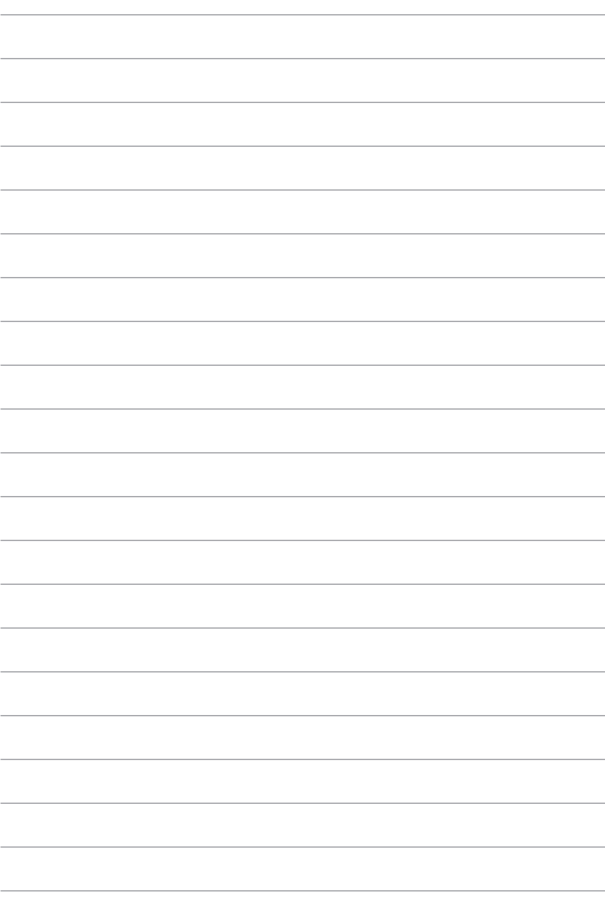

# <span id="page-14-0"></span>*Bab 1: Penyiapan Perangkat Keras*

### <span id="page-15-0"></span>**Mengenal PC Notebook**

### **Tampilan Depan**

**CATATAN:** Tata letak keyboard mungkin berbeda-beda menurut wilayah atau negara. Tampilan depan mungkin juga berbeda tampilannya bergantung pada model PC Notebook.

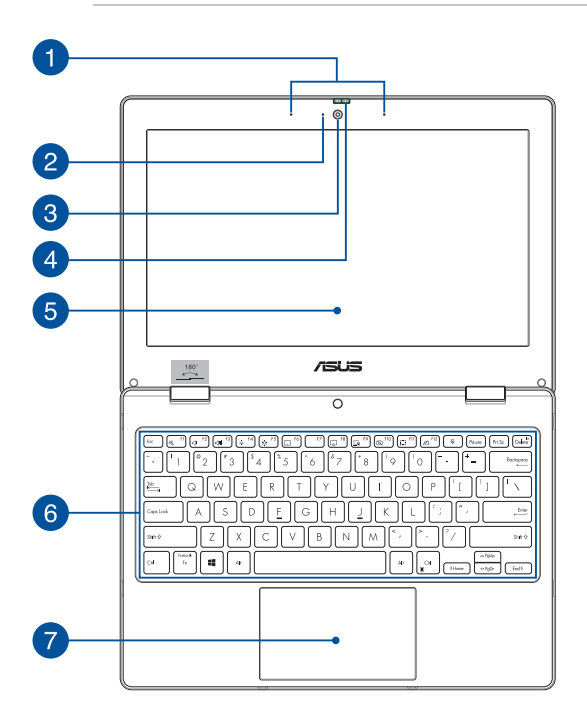

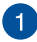

#### **Array mikrofon**

Array mikrofon menghadirkan fungsi penghilang gaung, peredam suara, dan pembentuk gelombang suara untuk pengenalan suara dan perekaman audio yang lebih baik.

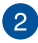

#### **Indikator kamera**

Indikator kamera akan menyala saat kamera internal digunakan.

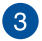

#### **Kamera**

Dengan kamera internal, Anda dapat mengambil gambar atau merekam video menggunakan PC Notebook.

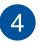

#### **Pelindung Webcam**

Fitur ini berguna untuk menutup lensa kamera dari PC Notebook Anda.

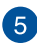

### **Panel layar**

Panel layar definisi tinggi ini dilengkapi fitur penayangan terbaik untuk foto, video, dan file multimedia lainnya di PC Notebook Anda.

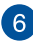

#### **Keyboard**

Keyboard memiliki tombol QWERTY lengkap dengan kedalaman yang nyaman untuk mengetik saat dalam perjalanan. Dengan keyboard ini, Anda juga dapat menggunakan tombol fungsi, mengakses Windows dengan cepat, dan mengontrol fungsi multimedia lainnya.

> **CATATAN:** Tata letak keyboard berbeda-beda menurut model atau kawasan.

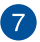

### **Touchpad**

Touchpad memungkinkan penggunaan banyak gerakan untuk menavigasi pada layar, sehingga pengalaman pengguna lebih intuitif. Touchpad ini juga menyerupai fungsi mouse biasa.

> **CATATAN:** Untuk detail selengkapnya, lihat bagian *Menggunakan bidang sentuh* dalam panduan pengguna ini.

### <span id="page-18-0"></span>**Tampilan Atas**

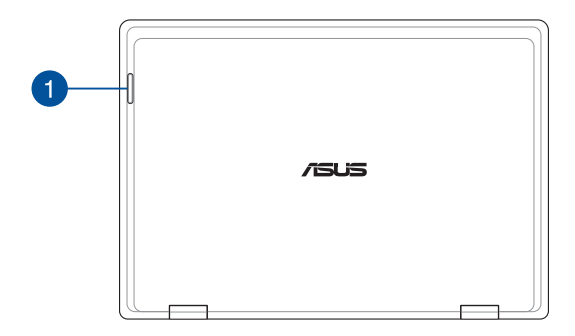

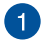

#### **Indikator status**

Indikator status membantu mengidentifikasi status perangkat keras PC Notebook.

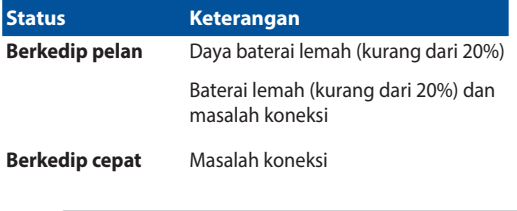

**CATATAN:** Tekan tombol **Fn** dan tombol **1** secara bersamaan untuk mengaktifkan atau menonaktifkan indikator.

### <span id="page-19-0"></span>**Tampilan Bawah**

**CATATAN:** Tampilan bawah mungkin berbeda-beda, tergantung modelnya.

**PERINGATAN!** PC Notebook Anda bisa menjadi hangat hingga panas saat sedang digunakan atau diisi daya baterainya. Jangan letakkan PC Notebook di pangkuan Anda atau di dekat bagian tubuh mana pun untuk mencegah cedera akibat panas. Saat menggunakan PC Notebook, jangan letakkan di atas permukaan yang dapat menghalangi ventilasi.

#### **PENTING!**

- Masa pakai baterai berbeda-beda, tergantung penggunaan dan spesifikasi untuk PC Notebook ini. Unit baterai tidak boleh dibongkar.
- Untuk memastikan kompatibilitas dan keandalan maksimum, beli komponen dari peritel resmi. Hubungi pusat layanan ASUS atau peritel resmi untuk layanan produk atau bantuan tentang pembongkaran atau perakitan produk.

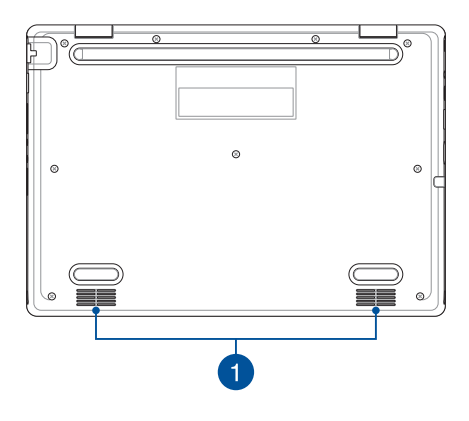

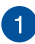

### **Speaker audio**

Dengan speaker audio internal, Anda dapat mendengar audio langsung dari PC Notebook. Fitur audio dikontrol oleh perangkat lunak.

### <span id="page-21-0"></span>**Tampilan Kanan**

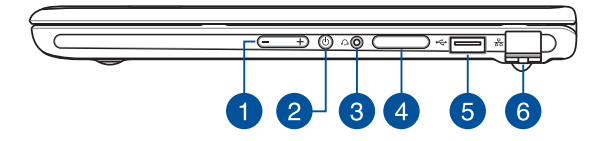

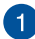

#### **Tombol volume**

Tombol ini untuk memperbesar atau memperkecil volume suara di PC Notebook.

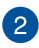

#### **Tombol daya**

Tekan tombol daya untuk menghidupkan atau mematikan PC Notebook. Anda juga dapat menggunakan tombol daya untuk mengaktifkan atau menonaktifkan mode tidur atau hibernasi pada PC Notebook.

Jika PC Notebook tidak merespons, tekan dan tahan tombol daya selama empat (4) detik hingga PC Notebook mati.

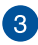

### **Soket Headphone/Headset**

Melalui port ini, Anda dapat menyambungkan speaker atau headphone yang diperkuat. Anda juga dapat menggunakan port ini untuk menyambungkan headset.

#### **Baki kartu memori (pada model tertentu)**

Slot pembaca kartu memori internal ini mendukung format kartu Nano SIM dan microSD. Masukkan pin ke dalam lubang di samping baki untuk melepas baki.

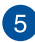

#### **Port USB 2.0**

Port USB (Universal Serial Bus) kompatibel dengan perangkat USB 2.0 atau USB 1.1, seperti keyboard, perangkat penunjuk, drive flash disk, HDD eksternal, speaker, kamera, dan printer.

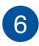

#### **Port LAN**

Pasang kabel jaringan ke port ini untuk menyambung ke jaringan area lokal.

> **PERINGATAN!** Port LAN ini tidak mendukung PoE (Power over Ethernet). Menyambungkan perangkat PoE ke PC Notebook Anda dapat menyebabkan kerusakan pada papan sistem.

### <span id="page-23-0"></span>**Tampilan Kiri**

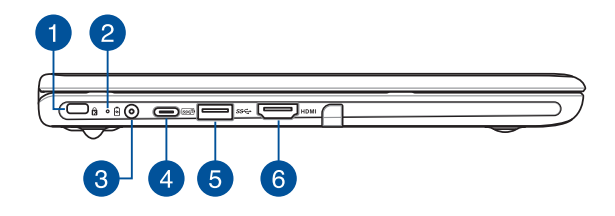

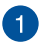

#### **Slot keamanan Kensington®**

Slot keamanan Kensington® memungkinkan Anda mengamankan PC Notebook menggunakan produk keamanan PC Notebook yang kompatibel dengan Kensington®.

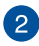

### **Indikator pengisian daya baterai dua warna**

LED dua warna memberikan indikator visual tentang status pengisian daya baterai. Untuk detail selengkapnya, lihat tabel berikut:

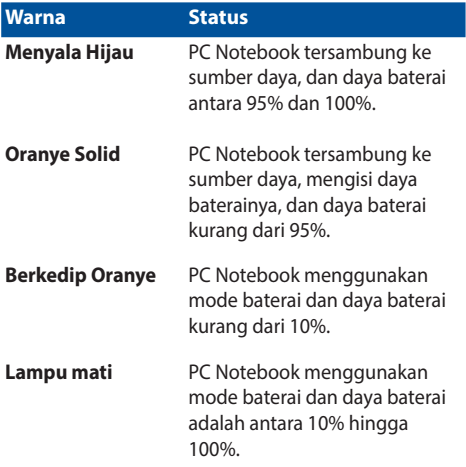

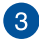

#### **Port input daya (DC)**

Pasang adaptor daya yang disertakan ke port ini untuk mengisi daya unit baterai dan memberikan daya bagi PC Notebook Anda.

> **PERINGATAN!** Adaptor mungkin menjadi hangat hingga panas saat digunakan. Pastikan Anda tidak menutupi adaptor dan jauhkan dari tubuh saat tersambung ke sumber daya.

#### **PENTING!**

- Hanya gunakan adaptor daya yang disertakan untuk mengisi daya unit baterai dan memasok daya ke PC Notebook.
- Untuk mencegah kerusakan, hanya gunakan sumber daya yang bernilai 19 V/2,37 A untuk mengisi daya PC Notebook Anda.

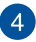

#### **Port kombo USB 3.2 Gen 2 Type-C®/Power Delivery**

Port USB 3.2 (Universal Serial Bus 3.2) Gen 2 Type-C® menyediakan kecepatan transfer hingga 10 Gbit/detik dan kompatibel dengan USB 2.0. Sambungkan sumber daya bernilai 15 V/3 A untuk mengisi daya paket baterai dan catu daya ke Notebook PC Anda.

> **CATATAN:** Kecepatan transfer port ini mungkin berbeda-beda, tergantung modelnya.

#### **PENTING!**

- Mengisi daya PC Notebook hingga penuh mungkin membutuhkan waktu lebih lama jika dilakukan dengan menggunakan sumber daya tegangan rendah.
- Untuk mencegah kerusakan, hanya gunakan sumber listrik dengan daya 15 V/3 A untuk mengisi daya PC Notebook Anda dengan port kombo USB Power Delivery. Untuk informasi selengkapnya, hubungi pusat layanan ASUS untuk meminta bantuan.

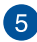

### **Port USB 3.2 Gen 1**

Port USB 3.2 (Universal Serial Bus 3.2) Gen 1 memungkinkan kecepatan transfer hingga 5 Gbit/detik dan kompatibel dengan  $USR 20$ 

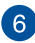

### **Port Output HDMI**

Melalui port ini, Anda dapat mengirim sinyal audio dan video dari PC Notebook Anda ke perangkat yang kompatibel dengan HDMI menggunakan kabel HDMI.

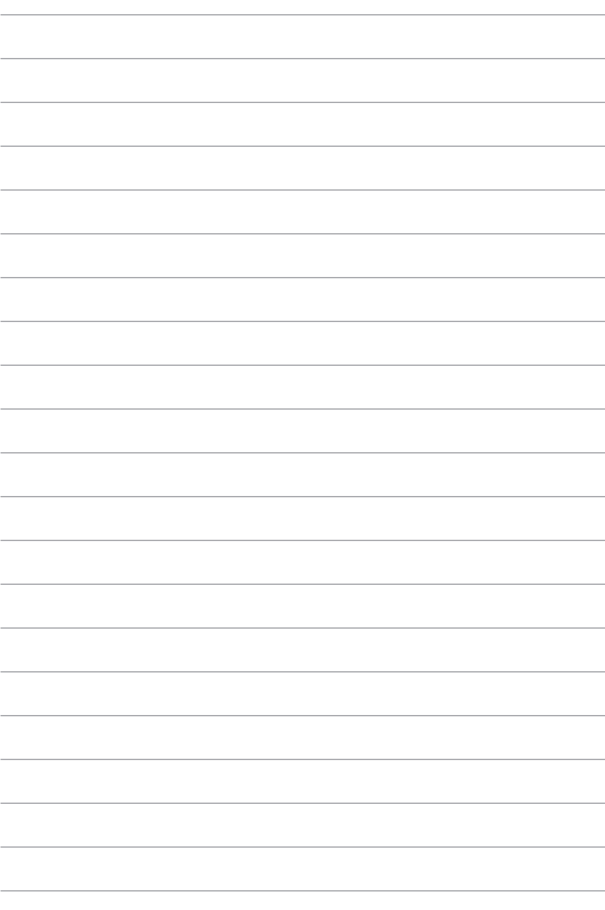

## <span id="page-28-0"></span>*Bab 2: Penggunaan PC Notebook*

### <span id="page-29-0"></span>**Tahap persiapan**

### **Mengisi daya PC Notebook**

- A. Sambungkan kabel listrik AC ke adaptor AC/DC.
- B. Sambungkan konektor daya DC ke port input daya (DC) PC Notebook.
- C. Colokkan adaptor daya AC ke sumber daya 100V~240V.

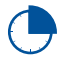

Lakukan pengisian daya pada PC Notebook Anda selama **3 jam** sebelum menggunakan mode baterai untuk pertama kali.

**CATATAN:** Adaptor daya memiliki berbagai tampilan, tergantung model dan wilayah Anda.

#### **Adaptor daya AC/DC**

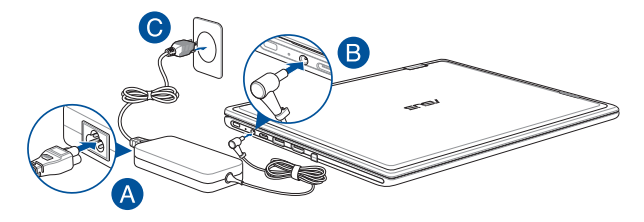

#### **Adaptor daya USB Tipe-C®**

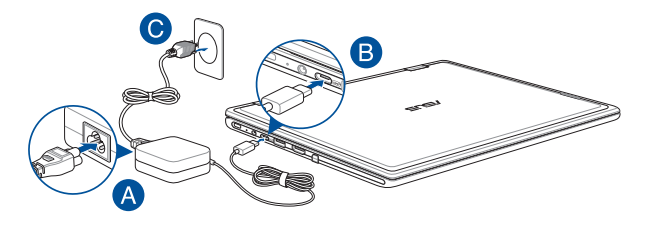

#### **PENTING!**

Informasi adaptor daya:

- Tegangan input: 100-240 Vac
- Frekuensi input: 50-60 Hz
- Rating arus output: 2,37 A (45 W)/3 A (45 W)
- Rating tegangan output: 19 V/15 V

#### **PENTING!**

- Baca label tingkat input/output yang ada pada PC Notebook Anda dan pastikan sudah sesuai dengan informasi tingkat input/output pada adaptor daya. Beberapa model PC Notebook mungkin memiliki lebih dari satu tingkat arus output berdasarkan SKU yang ada.
- Sebelum menghidupkan untuk pertama kali, pastikan PC Notebook Anda sudah tersambung ke adaptor daya. Pastikan untuk selalu mencolokkan kabel daya ke stopkontak tanpa menggunakan kabel pemanjang apa pun. Demi keselamatan Anda, sambungkan perangkat ini hanya ke stopkontak yang telah diarde dengan benar.
- Stopkontak yang digunakan harus mudah diakses dan dekat dengan PC Notebook Anda.
- Untuk memutus sambungan PC Notebook dari catu daya utamanya, cabut PC Notebook dari stopkontak.

#### **PERINGATAN!**

Baca tindakan pencegahan berikut agar baterai PC Notebook Anda tidak mengalami kerusakan:

- Hanya teknisi resmi ASUS yang diperbolehkan untuk melepas baterai di dalam perangkat (hanya untuk perangkat dengan baterai tanam).
- Baterai yang digunakan pada perangkat ini dapat menimbulkan risiko kebakaran atau luka bakar akibat bahan kimia jika dilepas atau dibongkar.
- Patuhi label peringatan untuk keselamatan diri Anda.
- Terdapat risiko terjadinya ledakan jika baterai diganti dengan tipe yang tidak sesuai.
- Jangan membakar baterai yang sudah tidak digunakan.
- Jangan pernah mencoba untuk memutus sambungan arus listrik baterai PC Notebook secara tiba-tiba.
- Jangan pernah mencoba untuk membongkar dan merakit kembali baterai

(hanya untuk baterai tanam).

- Hentikan penggunaan baterai jika terdapat kebocoran.
- Jika sudah tidak digunakan lagi, baterai dan semua komponennya harus didaur ulang atau dibuang dengan prosedur yang tepat.
- Simpan baterai dan komponen kecil lainnya di tempat yang jauh dari jangkauan anak-anak.

### <span id="page-32-0"></span>**Angkat untuk membuka panel tampilan**

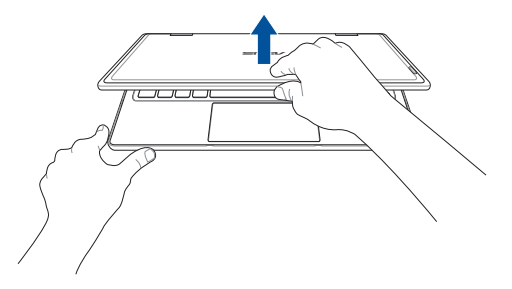

### **Tekan tombol daya**

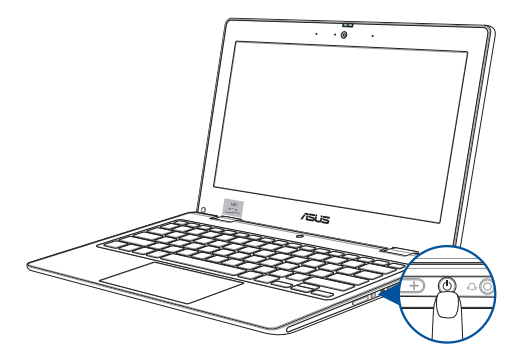

### <span id="page-33-0"></span>**Panduan penggunaan touchpad**

### **Menggerakkan penunjuk**

Anda dapat mengetuk di seluruh touchpad untuk mengaktifkan penunjuknya, lalu geser jari Anda pada touchpad untuk menggerakkan penunjuk pada layar.

#### **Geser secara horizontal**

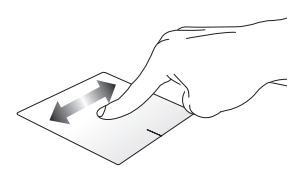

#### **Geser secara vertikal**

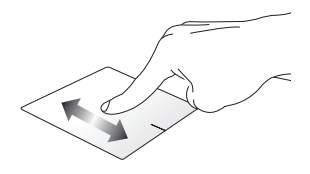

**Geser secara diagonal**

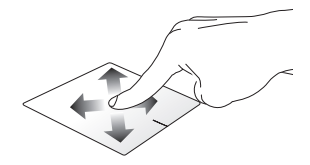

### **Gerakan satu jari**

#### **Ketuk/Ketuk dua kali**

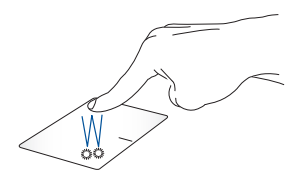

- Ketuk aplikasi untuk memilihnya.
- Ketuk dua kali aplikasi untuk meluncurkannya.

#### **Seret dan letakkan**

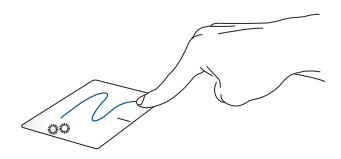

Ketuk dua kali item, kemudian geser jari yang digunakan untuk mengetuk tanpa mengangkatnya dari touchpad. Untuk meletakkan item tersebut ke lokasi barunya, angkat jari Anda dari touchpad.

**Klik kiri Klik kanan**

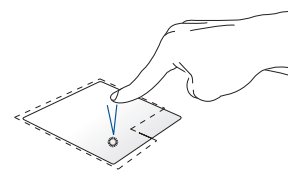

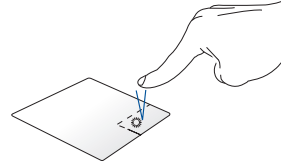

• Klik aplikasi untuk memilihnya.

Klik tombol ini untuk membuka menu klik kanan.

• Klik dua kali aplikasi untuk meluncurkannya.

> **CATATAN:** Area di dalam garis putus-putus menunjukkan lokasi tombol klik kiri mouse dan tombol klik kanan mouse pada touchpad.

### **Gerakan dua jari**

**Ketuk**

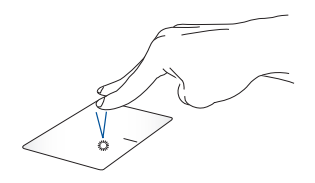

Ketuk dengan dua jari pada touchpad untuk mengaktifkan fungsi klik kanan.
**Menggulirkan dengan dua jari (ke atas/bawah)**

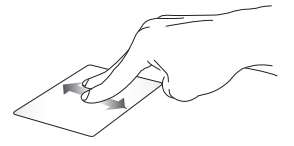

Geser dengan dua jari untuk menggulir ke atas atau ke bawah. menggulir ke kiri atau ke kanan.

**Menggulirkan dengan dua jari (ke kiri/kanan)**

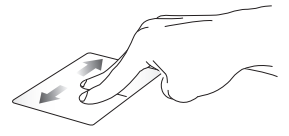

Geser dengan dua jari untuk

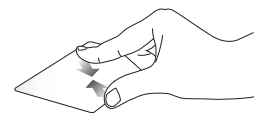

Satukan kedua jari Anda di touchpad.

**Memperkecil tampilan Memperbesar tampilan**

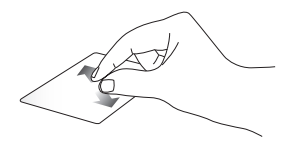

Rentangkan kedua jari Anda di touchpad.

#### **Seret dan letakkan**

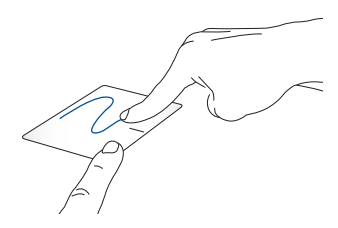

Pilih sebuah item, lalu tekan dan tahan tombol klik kiri. Geser dengan jari lainnya pada touchpad untuk menyeret item, lalu angkat jari Anda dari tombol untuk meletakkan item.

### **Gerakan tiga jari**

**Ketuk**

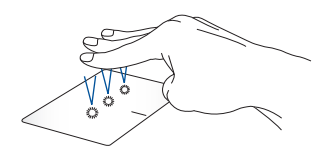

Ketuk dengan tiga jari pada touchpad untuk meluncurkan fungsi yang Anda pilih di Settings (Pengaturan).

#### **Geser ke kiri/kanan**

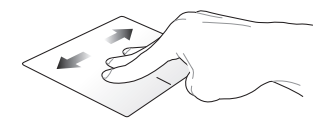

Saat Anda membuka lebih dari satu aplikasi, geser cepat dengan tiga jari ke kiri atau kanan untuk beralih dari satu aplikasi ke aplikasi lain.

**Geser ke atas Geser ke bawah**

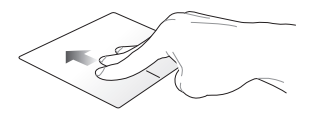

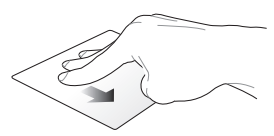

Geser ke atas untuk melihat gambaran umum semua aplikasi yang saat ini terbuka.

Geser ke bawah untuk menampilkan desktop.

### **Gerakan empat jari**

**Ketuk**

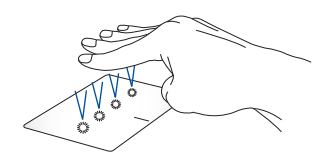

Ketuk dengan empat jari pada bidang sentuh untuk meluncurkan fungsi yang Anda pilih di Settings (Pengaturan).

# **Penggunaan keyboard**

### **HotKeys**

HotKeys pada keyboard PC Notebook Anda dapat memicu perintah berikut ini:

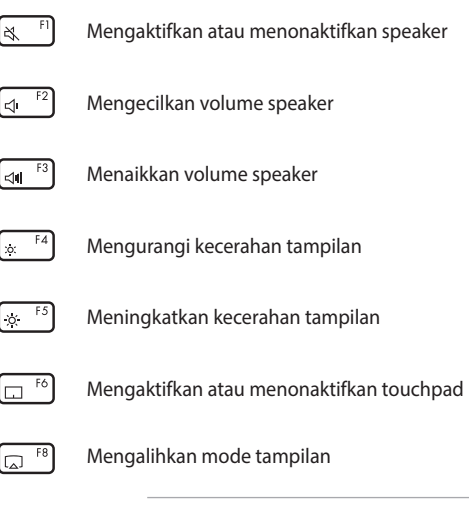

**CATATAN:** Pastikan tampilan kedua sudah tersambung ke PC Notebook Anda.

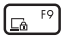

Mengaktifkan Lock screen (Layar kunci)

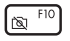

Mengaktifkan atau menonaktifkan kamera

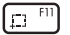

Mengaktifkan alat penangkap layar

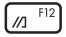

Meluncurkan MyASUS

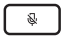

Mengaktifkan atau menonaktifkan mikrofon

### **Tombol fungsi**

Tekan  $\left| f_n \right| + \left| \right|$  esc  $\left|$  untuk mengaktifkan atau menonaktifkan fitur tombol fungsi. Ketika fitur tombol fungsi diaktifkan, Anda juga dapat mengakses HotKeys dengan menekan terus  $\left| \begin{array}{c} f_n \\ h_n \end{array} \right|$  bersamaan dengan tombol-tombol di baris paling atas.

### **Tombol Windows**

Terdapat dua tombol Windows khusus pada keyboard PC Notebook Anda yang digunakan seperti di bawah ini:

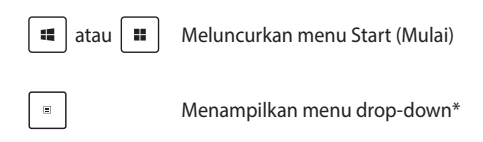

*\* Pada model tertentu*

# *Bab 3: Menggunakan Windows*

# **Memulai untuk pertama kali**

Ketika memulai PC Notebook untuk pertama kalinya, serangkaian layar akan muncul untuk memandu Anda dalam mengonfigurasi sistem operasi Windows Anda. Ikuti petunjuk yang ada di layar untuk mengonfigurasi item dasar berikut ini:

- **Personalisasi**
- Online
- Pengaturan
- Akun Anda

Setelah mengonfigurasi item dasar, Windows akan melanjutkan penginstalan aplikasi dan pengaturan pilihan Anda. Pastikan PC Notebook Anda tetap menyala selama proses penyiapan. Setelah proses penyiapan selesai, Desktop (Desktop) akan muncul.

**CATATAN:** Tangkapan layar dalam bab ini hanya sebagai referensi.

# **Menu Start (Mulai)**

Menu Start (Mulai) adalah gateway utama ke program, aplikasi Windows, folder, dan pengaturan PC Notebook Anda. Anda dapat menggunakan menu Start (Mulai) untuk melakukan aktivitas umum berikut:

- Memulai program atau aplikasi Windows
- Membuka program atau aplikasi Windows yang umum digunakan
- Menyesuaikan pengaturan PC Notebook
- Mendapatkan bantuan dengan sistem operasi Windows
- Mematikan PC Notebook Anda
- Keluar dari Windows atau beralih ke akun pengguna lain

### **Meluncurkan menu Start (Mulai)**

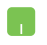

Atur posisi penunjuk mouse Anda pada ikon Mulai di desktop Anda, lalu klik ikon tersebut.

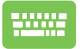

Tekan tombol logo Windows pada keyboard Anda.

### **Membuka program dari menu Start (Mulai)**

Salah satu penggunaan menu Start (Mulai) yang paling umum adalah membuka program yang terinstal pada PC Notebook Anda.

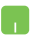

Atur posisi penunjuk mouse Anda pada program yang ingin dibuka, lalu klik untuk meluncurkannya.

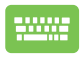

Gunakan tombol panah untuk menelusuri program.

Tekan  $\left| \begin{array}{c} \text{ent} \\ \text{unit} \end{array} \right|$  untuk meluncurkannya.

# **Aplikasi Windows**

**CATATAN:** Beberapa aplikasi Windows mengharuskan Anda untuk masuk ke akun Microsoft Anda terlebih dahulu, sebelum dapat diluncurkan sepenuhnya.

### **Meluncurkan aplikasi Windows dari menu Start (Mulai)**

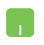

Atur posisi penunjuk mouse Anda pada aplikasi yang ingin dibuka, lalu klik untuk meluncurkannya.

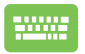

Gunakan tombol panah untuk menelusuri aplikasi.

Tekan  $\left| \begin{array}{c} \text{inter} \\ \text{untuk meluncurkan aplikasi.} \end{array} \right|$ 

# **MyASUS Splendid**

MyASUS Splendid memastikan bahwa semua panel tampilan ASUS menampilkan warna yang identik dan akurat. Anda dapat memilih mode Vivid (Tajam), mode Eye Care (Perawatan Mata), atau mode Manual selain mode Normal untuk menyesuaikan pengaturan tampilan.

- **• Normal:** Melalui koreksi suhu Gamma dan Warna, output gambar dari panel diperbesar semaksimal mungkin sebagaimana dapat dilihat secara alami oleh mata Anda. Untuk model dengan panel OLED, mode ini sesuai dengan Sertifikasi Cahaya Biru Rendah TÜV.
- **• Tajam:** Dengan mode ini, Anda dapat menyesuaikan saturasi gambar, sehingga gambar menjadi lebih jelas dan hidup.
- **• Manual:** Dengan mode ini, Anda dapat menyesuaikan nilai suhu warna sesuai yang Anda inginkan, mulai dari -50 hingga +50.
- **• Perawatan Mata:** Mode ini akan mengurangi emisi cahaya biru hingga 30%, sehingga meningkatkan perlindungan untuk mata Anda.

Level 1-5: Semakin tinggi levelnya, maka emisi cahaya biru akan semakin berkurang. Untuk model dengan panel LCD, Level 5 adalah pengaturan yang dioptimalkan, dan sesuai dengan Sertifikasi Cahaya Biru Rendah TÜV.

Teknologi bebas kedip akan mengurangi penyebab utama monitor berkedip dan mencegah mata lelah.

**CATATAN:** Aktifkan **HDR (HDR)** dari **Settings (Pengaturan)** > **System (Sistem)** > **Display (Tampilan)** untuk mendapat pengalaman menonton yang lebih baik dengan panel OLED Anda (pada model tertentu), yang sesuai dengan Sertifikasi Bebas Kedip TÜV.

Lihat tips berikut untuk mengatasi masalah mata lelah:

- Luangkan waktu sejenak, jauh dari layar jika bekerja selama berjam-jam. Sebaiknya istirahat sejenak (setidaknya 5 menit) setelah sekitar 1 jam terus menerus bekerja di depan komputer. Istirahat sebentar dan lebih sering akan lebih efektif dibandingkan istirahat lama.
- Untuk mengurangi mata lelah dan kering, istirahatkan mata secara berkala dengan memusatkan perhatian pada objek yang jauh.
- Ulangi latihan berikut untuk mengurangi mata lelah:
	- (1) Lihat ke atas dan ke bawah berulang kali
	- (2) Putar mata secara perlahan
	- (3) Gerakkan mata secara diagonal

Jika mata masih terasa lelah dan kering, harap konsultasikan ke dokter.

• Cahaya biru berenergi tinggi dapat menyebabkan ketegangan mata dan AMD (Age-Related Macular Degeneration - Degenerasi Makula Akibat Usia). Filter cahaya biru akan mengurangi 30% (maks.) cahaya biru berbahaya untuk menghindari CVS (Computer Vision Syndrome - Sindrom Penglihatan Komputer).

# **Menyambungkan ke jaringan nirkabel**

### **Wi-Fi**

Koneksi Wi-Fi PC Notebook digunakan untuk mengakses email, menjelajahi Internet, dan membagikan aplikasi melalui situs jejaring sosial.

> **PENTING! Airplane mode (Mode Pesawat)** akan menonaktifkan fitur ini. Pastikan **Airplane mode (mode Pesawat)** dimatikan sebelum mengaktifkan koneksi Wi-Fi PC Notebook Anda.

### **Menyambungkan Wi-Fi**

n. l

Ikuti langkah-langkah berikut untuk menyambungkan PC Notebook ke jaringan Wi-Fi:

- 1. Klik/Ketuk ikon **Wi-Fi** dari taskbar untuk mengaktifkan Wi-Fi.
	- 2. Pilih titik akses dari daftar koneksi Wi-Fi yang ada.
	- 3. Pilih **Connect (Sambungkan)** untuk memulai koneksi jaringan.

**CATATAN:** Anda mungkin akan diminta memasukkan kunci keamanan untuk mengaktifkan koneksi Wi-Fi.

### **Bluetooth**

Gunakan Bluetooth (Bluetooth) untuk memfasilitasi transfer data nirkabel dengan perangkat lainnya yang mengaktifkan Bluetooth.

> **PENTING! Airplane mode (Mode Pesawat)** akan menonaktifkan fitur ini. Pastikan **Airplane mode (mode Pesawat)** dimatikan sebelum mengaktifkan koneksi Bluetooth PC Notebook Anda.

### **Memasangkan dengan perangkat lainnya yang mengaktifkan Bluetooth**

Anda harus memasangkan PC Notebook dengan perangkat lainnya yang mengaktifkan Bluetooth untuk memungkinkan transfer data. Ikuti langkah-langkah berikut untuk menyambungkan perangkat:

- 
- 1. Luncurkan **Settings (Pengaturan)** dari menu Start (Mulai).
- 2. Pilih **Devices (Perangkat)** > **Bluetooth** untuk menemukan perangkat yang mengaktifkan Bluetooth. (*untuk Windows 10*)

Pilih **Bluetooth & devices (Bluetooth & perangkat)** > **Add device (Tambahkan perangkat)** untuk mencari perangkat yang mengaktifkan Bluetooth. (*untuk Windows 11*)

3. Pilih perangkat dari daftar untuk memasangkan PC Notebook dengan perangkat tersebut.

> **CATATAN:** Untuk beberapa perangkat, perintah mungkin akan muncul yang meminta kode sandi untuk PC Notebook.

### **Airplane mode (Mode Pesawat)**

Airplane mode (Mode Pesawat) akan menonaktifkan komunikasi nirkabel, sehingga Anda dapat menggunakan PC Notebook dengan aman saat dalam penerbangan.

> **CATATAN:** Hubungi penyedia maskapai penerbangan Anda untuk mempelajari layanan dalam penerbangan terkait yang dapat digunakan dan batasan yang harus diikuti saat menggunakan PC Notebook dalam penerbangan.

### **Mengaktifkan/Menonaktifkan Airplane mode (mode Pesawat)**

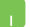

- 1. Luncurkan **Action Center (Pusat Tindakan)** dari taskbar.
- 2. Klik/ketuk ikon **Airplane mode (mode Pesawat)** untuk mengaktifkan atau menonaktifkan Airplane mode (mode Pesawat).

# **Menyambungkan ke jaringan kabel**

Anda juga dapat menyambungkan ke jaringan kabel, seperti jaringan area lokal dan koneksi Internet broadband, menggunakan port LAN PC Notebook.

> **CATATAN:** Hubungi Penyedia Layanan Internet (ISP) untuk informasi lebih lanjut atau hubungi administrator jaringan untuk bantuan dalam mengatur koneksi Internet Anda.

# **Mematikan PC Notebook Anda**

Anda dapat mematikan PC Notebook dengan melakukan salah satu prosedur berikut:

- Luncurkan Menu Start (Mulai), pilih ikon daya, lalu pilih **Shut down (Matikan)** untuk prosedur umum mematikan PC Notebook.
	- Dari layar masuk, pilih ikon daya, lalu pilih **Shut down (Matikan)**.

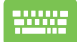

Tekan  $\int$   $\sigma$ / $t$   $+$   $\left(\frac{1}{2} + \frac{1}{2} \sigma\right)$  untuk meluncurkan perintah

Shut Down Windows (Matikan Windows). Pilih **Shut down (Matikan)** dari daftar drop-down, lalu pilih **OK (Oke)**.

• Jika PC Notebook tidak merespons, tekan dan tahan tombol daya selama empat (4) detik hingga PC Notebook mati.

## **Mengalihkan PC Notebook ke mode tidur**

Untuk mengalihkan PC Notebook ke Sleep mode (mode Tidur):

- Luncurkan Start menu (Menu Mulai), pilih ikon daya, lalu pilih **Sleep (Tidur)** untuk mengalihkan PC Notebook ke mode Sleep (Tidur).
	- Dari layar masuk, pilih ikon daya, lalu pilih **Sleep (Tidur)**.

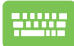

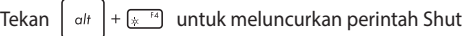

Down Windows (Matikan Windows). Pilih **Sleep (Tidur)** dari daftar drop-down, lalu pilih **OK**.

**CATATAN:** Anda juga dapat mengalihkan PC Notebook ke Sleep mode (mode Tidur) dengan menekan tombol daya satu kali.

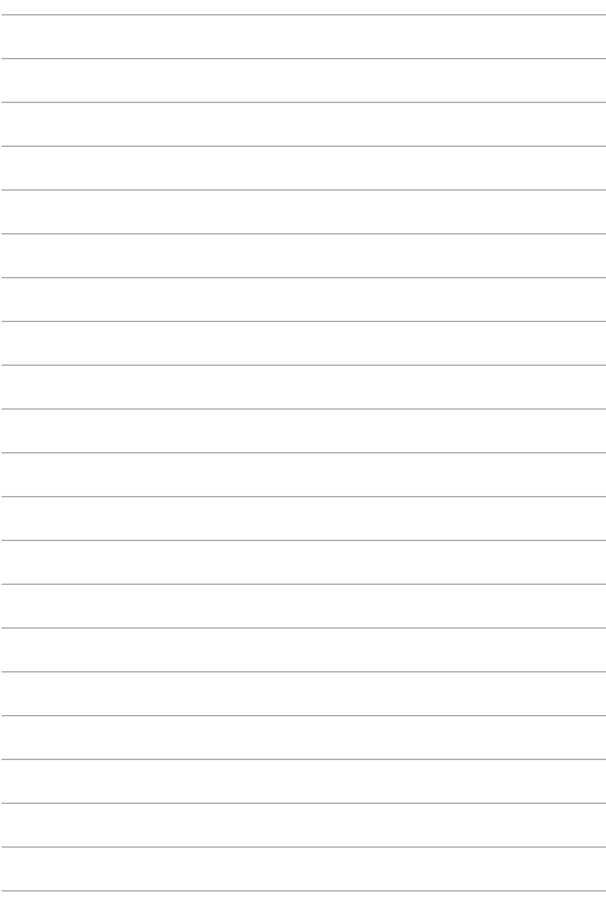

# *Bab 4: Power-On Self Test (POST)*

# **Power-On Self-Test (POST)**

POST (Power-On Self-Test - Uji Mandiri Saat Dinyalakan) adalah serangkaian pengujian diagnostik yang dikendalikan perangkat lunak dan berjalan saat Anda menghidupkan atau menghidupkan ulang PC Notebook. Perangkat lunak yang mengendalikan POST akan diinstal sebagai bagian permanen dari arsitektur PC Notebook.

### **Menggunakan POST untuk mengakses BIOS dan Troubleshoot (Pemecahan Masalah)**

Selama POST, Anda dapat mengakses pengaturan BIOS atau menjalankan opsi pemecahan masalah dengan tombol fungsi PC Notebook. Anda dapat merujuk ke informasi berikut ini untuk detail selengkapnya.

# **BIOS**

BIOS (Basic Input and Output System - Sistem Input dan Output Dasar) menyimpan pengaturan perangkat keras sistem yang diperlukan untuk memulai sistem di PC Notebook.

Pengaturan BIOS default berlaku untuk sebagian besar kondisi PC Notebook Anda. Jangan mengubah pengaturan BIOS default kecuali dalam keadaan berikut:

- Pesan kesalahan muncul di layar selama bootup sistem dan meminta Anda untuk menjalankan BIOS Setup (Penyiapan BIOS).
- Anda telah menginstal komponen sistem baru yang memerlukan pengaturan atau pembaruan BIOS lebih lanjut.

**PERINGATAN!** Penggunaan pengaturan BIOS yang tidak tepat dapat menyebabkan sistem menjadi tidak stabil atau kegagalan boot. Kami sangat menyarankan Anda untuk mengubah pengaturan BIOS hanya dengan bantuan petugas servis terlatih.

### **Mengakses BIOS**

Nyalakan ulang PC Notebook Anda kemudian tekan  $\left[\alpha\right]$ <sup>F2</sup> selama

proses POST.

# **Memulihkan sistem**

Penggunaan opsi pemulihan di PC Notebook memungkinkan Anda untuk memulihkan sistem ke kondisi semula atau sekadar menyegarkan pengaturannya untuk membantu meningkatkan performa.

#### **PENTING!**

- **•** Lakukan pencadangan pada semua file data Anda sebelum melakukan segala opsi pemulihan di PC Notebook.
- **•** Catat pengaturan kustom penting, seperti pengaturan jaringan, nama pengguna, dan kata sandi untuk menghindari kehilangan data.
- **•** Pastikan PC Notebook Anda terhubung ke sumber listrik sebelum mengatur ulang sistem.

Windows memungkinkan Anda untuk melakukan salah satu opsi pemulihan berikut:

**• Keep my files (Simpan file saya)** - Opsi ini memungkinkan Anda untuk menyegarkan PC Notebook tanpa memengaruhi file pribadi (foto, musik, video, dan dokumen).

Dengan menggunakan opsi ini, Anda dapat memulihkan PC Notebook ke pengaturan default dan menghapus aplikasi lain (tidak termasuk default) yang diinstal.

**• Remove everything (Hapus semua)** - Opsi ini mengatur ulang PC Notebook ke pengaturan pabriknya. Anda harus melakukan pencadangan data sebelum melakukan opsi ini.

- **• Advanced startup (Pemulaian tingkat lanjut)**  Dengan menggunakan opsi ini, Anda dapat melakukan opsi pemulihan tingkat lanjut lainnya di PC Notebook seperti:
	- Menggunakan drive USB, koneksi jaringan, atau DVD pemulihan Windows untuk memulai PC Notebook.
	- Menggunakan **Troubleshoot (Pemecahan Masalah)** untuk mengaktifkan salah satu opsi pemulihan lanjutan berikut: Startup Repair (Perbaikan Startup), Uninstall Updates (Hapus Penginstalan Pembaruan), Startup Settings (Pengaturan Startup), UEFI Firmware Settings (Pengaturan Firmware UEFI), Command Prompt (Prompt Perintah), System Restore (Pemulihan Sistem), dan System Image Recovery (Pemulihan Gambar Sistem).

### **Melakukan opsi pemulihan**

Lihat langkah-langkah berikut jika Anda ingin mengakses dan menggunakan salah satu opsi pemulihan yang ada untuk PC Notebook Anda.

1. Luncurkan **Settings (Pengaturan)** > **Update and security (Pembaruan dan keamanan)**. (*untuk Windows 10*)

Luncurkan **Settings (Pengaturan)** > **System (Sistem)** > **Recovery (Pemulihan)**. (*untuk Windows 11*)

2. Pilih opsi pemulihan yang ingin Anda lakukan.

# *Tips dan Tanya Jawab*

# **Tips bermanfaat untuk PC Notebook**

Untuk membantu mengoptimalkan penggunaan PC Notebook, pertahankan performa sistem, lalu pastikan semua data disimpan secara aman, berikut beberapa tips bermanfaat yang dapat Anda ikuti:

- Perbarui Windows secara berkala untuk memastikan bahwa aplikasi Anda memiliki pengaturan keamanan terkini.
- Perbarui MyASUS untuk memastikan Anda memiliki pengaturan terbaru untuk aplikasi, driver, dan utilitas eksklusif ASUS.
- Gunakan perangkat lunak antivirus untuk melindungi data serta menyimpan pembaruan ini.
- Jangan mematikan secara manual untuk menonaktifkan PC Notebook, kecuali sangat diperlukan.
- Selalu cadangkan data dan pastikan Anda menyimpan cadangan data tersebut di drive penyimpanan eksternal.
- Jika Anda tidak sedang menggunakan PC Notebook dalam jangka waktu yang lama, pastikan untuk mengisi daya baterai hingga 50% kemudian matikan PC Notebook Anda dan lepaskan adaptor daya AC.
- Jika Anda menggunakan daya AC secara terus-menerus untuk PC Notebook, atur Battery Health Charging (Pengisian Daya Kondisi Baterai) ke mode Balanced (Seimbang) di MyASUS.
- Putuskan sambungan semua perangkat eksternal, lalu pastikan Anda menyiapkan item berikut ini sebelum mengatur ulang PC Notebook:
	- Kunci produk untuk sistem operasi dan aplikasi terinstal lainnya
	- Data cadangan
	- ID dan kata sandi masuk
	- Informasi koneksi internet
- Kunjungi situs dukungan kami untuk pemecahan masalah dan lihat beberapa pertanyaan umum di https://www.asus.com/id/support.

### **Tanya Jawab Perangkat Keras**

#### **1. Titik hitam, atau terkadang berwarna, muncul di layar saat saya mengaktifkan PC Notebook. Apa yang harus dilakukan?**

Meskipun titik ini biasa muncul di layar, titik tidak akan memengaruhi sistem. Jika hal serupa kembali terjadi dan pada akhirnya memengaruhi performa sistem, hubungi pusat layanan ASUS resmi.

#### **2. Warna dan kecerahan panel layar tidak rata. Bagaimana cara memperbaikinya?**

Warna dan kecerahan panel layar mungkin dipengaruhi oleh sudut dan posisi PC Notebook saat ini. Warna dan kecerahan PC Notebook mungkin juga berbeda-beda, tergantung modelnya. Anda dapat menggunakan tombol fungsi atau pengaturan layar pada sistem operasi untuk menyesuaikan tampilan panel layar.

#### **3. Bagaimana cara memaksimalkan masa pakai baterai PC Notebook?**

Anda dapat mencoba melakukan salah satu saran berikut:

- Gunakan tombol fungsi untuk menyesuaikan kecerahan layar.
- Jika Anda tidak menggunakan koneksi Wi-Fi, alihkan sistem ke **Airplane mode (mode Pesawat)**.
- Putus sambungan perangkat USB yang tidak digunakan.
- Tutup aplikasi yang tidak digunakan, khususnya aplikasi yang menggunakan banyak memori sistem.

#### **4. Indikator pengisian daya baterai tidak menyala. Mengapa?**

- Periksa apakah adaptor daya atau unit baterai dipasang dengan benar. Anda juga dapat memutuskan sambungan adaptor daya atau unit baterai, menunggu beberapa menit, lalu menyambungkannya kembali ke stopkontak dan PC Notebook.
- Jika masalah masih berlanjut, hubungi pusat layanan ASUS setempat untuk mendapatkan bantuan.

#### **5. Mengapa panel sentuh saya tidak berfungsi?**

Tekan  $\Box$ <sup>16</sup> untuk mengaktifkan panel sentuh.

#### **6. Mengapa saya tidak dapat mendengar suara dari speaker audio PC Notebook saat file audio dan video diputar?**

Anda dapat mencoba melakukan salah satu saran berikut:

- Tekan  $\lceil \frac{m}{2} \rceil$  untuk memperbesar volume suara speaker.
- Periksa apakah suara speaker dinonaktifkan.
- Periksa apakah jack headphone tersambung ke PC Notebook, lalu putuskan sambungannya.

#### **7. Apa yang harus dilakukan jika adaptor daya PC Notebook hilang dan baterai tidak berfungsi?**

Hubungi pusat servis ASUS setempat untuk mendapatkan bantuan.

**8. PC Notebook tidak dapat melakukan penekanan tombol dengan benar karena kursor selalu bergerak. Apa yang harus dilakukan?**

Pastikan touchpad tidak disentuh atau ditekan secara tidak sengaja saat Anda mengetik dengan keyboard. Anda juga dapat

menonaktifkan bidang sentuh dengan menekan  $\Box$ <sup>16</sup>.

## **Tanya Jawab Perangkat Lunak**

**1. Saat PC Notebook diaktifkan, lampu indikator daya akan menyala, namun tidak ada yang muncul di layar. Apa yang harus dilakukan untuk memperbaikinya?**

Anda dapat mencoba melakukan salah satu saran berikut:

- Matikan PC Notebook secara paksa dengan menekan tombol daya minimal selama 4 (empat) detik. Periksa apakah adaptor daya dan unit baterai telah dimasukkan dengan benar, lalu aktifkan PC Notebook.
- Jika masalah masih berlanjut, hubungi pusat layanan ASUS setempat untuk mendapatkan bantuan.
- **2. Apa yang harus dilakukan jika pesan berikut ditampilkan di layar: "Keluarkan disk atau media lainnya. Tekan tombol apa pun untuk memulai ulang."?**

Anda dapat mencoba melakukan salah satu saran berikut:

- Lepas semua perangkat USB yang tersambung, lalu aktifkan ulang PC Notebook.
- Keluarkan disk optik yang terdapat dalam drive optik, lalu mulai ulang.
- Jika masalah masih terjadi, PC Notebook Anda mungkin mengalami masalah penyimpanan memori. Hubungi pusat servis ASUS setempat untuk mendapatkan bantuan.

#### **3. PC Notebook melakukan boot lebih lambat dari biasanya dan sistem operasi mengalami keterlambatan. Bagaimana cara memperbaikinya?**

Hapus aplikasi yang terakhir diinstal atau yang tidak tercakup dalam paket sistem operasi, lalu aktifkan ulang sistem.

#### **4. PC Notebook tidak menjalankan boot up. Bagaimana cara memperbaikinya?**

Anda dapat mencoba melakukan salah satu saran berikut:

- Lepas semua perangkat yang tersambung ke PC Notebook, lalu mulai ulang sistem.
- Jika masalah masih berlanjut, hubungi pusat layanan ASUS setempat untuk mendapatkan bantuan.

#### **5. Mengapa PC Notebook tidak dapat diaktifkan dari mode tidur?**

- Anda harus menekan tombol daya untuk kembali ke kondisi awal.
- Sistem mungkin telah menggunakan daya baterai sampai habis. Sambungkan adaptor daya ke PC Notebook, sambungkan ke stopkontak, lalu tekan tombol daya.

#### **6. Apakah PC Notebook saya mendukung eSIM? Jika memang demikian, bagaimana saya bisa mengaktifkan eSIM di PC Notebook saya?**

Kunjungi https://www.asus.com/id/support/FAQ/1048158/ untuk detail mengenai aktivasi eSIM.

Untuk menentukan apakah PC Notebook Anda mendukung eSIM, ikuti langkah-langkah di laman web dan lihat apakah pilihan "eSIM" muncul setelah langkah 3. Jika PC Notebook Anda mendukung eSIM, lanjutkan dengan langkah-langkah berikutnya untuk menyambungkan PC Notebook Anda ke jaringan data seluler menggunakan profil eSIM.

Jika Anda memiliki masalah lainnya, harap kunjungi https://www.asus.com/id/support/FAQ/1045091/ untuk pemecahan masalah.

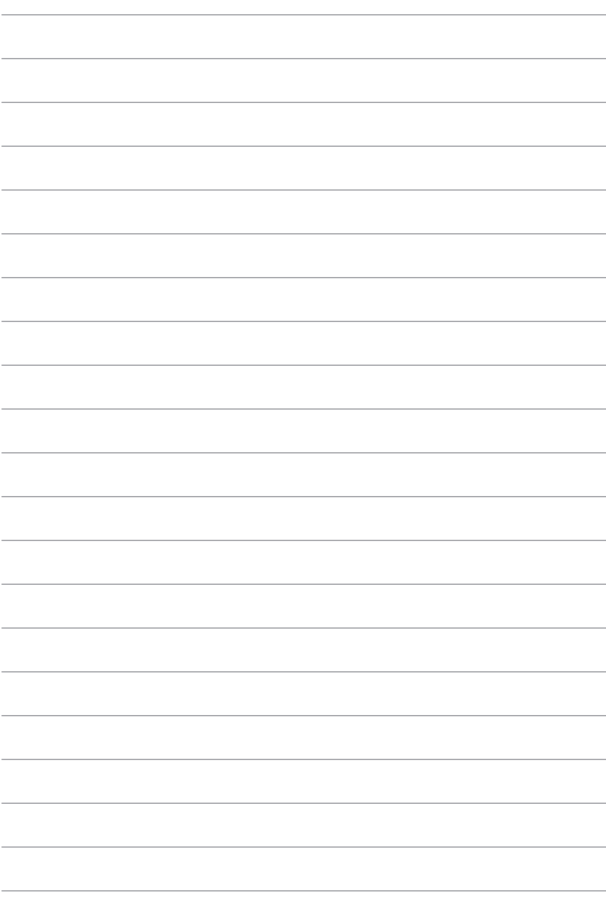

# *Lampiran*

### **Pernyataan Interferensi Federal Communications Commission**

Perangkat ini mematuhi Peraturan FCC Pasal 15. Pengoperasian tunduk pada dua kondisi berikut:

- Perangkat ini tidak menimbulkan interferensi berbahaya.
- Perangkat ini akan menerima semua interferensi yang diterima, termasuk interferensi yang dapat mengakibatkan pengoperasian yang tidak diinginkan.

Peralatan ini telah diuji coba dan dinyatakan sesuai dengan standar perangkat digital kelas B, berdasarkan aturan FCC (Federal Communications Commission - Lembaga Komisi Penyiaran AS) Pasal 15. Batasan tersebut dirancang untuk memberikan perlindungan memadai terhadap interferensi berbahaya pada pemasangan di rumah. Peralatan ini menghasilkan, menggunakan, dan dapat memancarkan radiasi energi frekuensi radio. Jika tidak dipasang dan digunakan berdasarkan petunjuknya, dapat menimbulkan interferensi berbahaya pada komunikasi radio. Namun, tidak ada jaminan bahwa interferensi tersebut tidak akan terjadi pada pemasangan tertentu. Jika peralatan ini mengakibatkan interferensi berbahaya pada penerimaan gelombang radio dan televisi (yang dapat diketahui dengan cara mematikan dan menyalakan peralatan), pengguna disarankan untuk mencoba mengatasi interferensi tersebut melalui satu atau beberapa cara sebagai berikut:

- Ubah arah atau posisi antena penerima.
- Tambah jarak antara peralatan dan unit penerima.
- Sambungkan peralatan ke stopkontak di sirkuit berbeda dari yang digunakan unit penerima.
- Untuk mendapatkan bantuan, hubungi dealer atau teknisi radio/TV yang berpengalaman.

**PERINGATAN!** Penggunaan kabel daya berpelindung diperlukan untuk mematuhi standar emisi FCC dan mencegah interferensi ke unit penerima televisi dan radio terdekat. Penting untuk hanya menggunakan kabel daya yang disediakan. Gunakan hanya kabel berpelindung untuk menyambungkan perangkat I/O ke peralatan ini. Segala bentuk perubahan atau modifikasi yang tidak disetujui secara tegas oleh pihak yang bertanggung jawab atas kepatuhan dapat membatalkan kewenangan Anda untuk mengoperasikan peralatan ini.

(Dicetak ulang dari Code of Federal Regulations #47, part 15.193, 1993. Washington DC: Kantor Federal Register, National Archives and Records Administration, U.S. Government Printing Office.)
# **Informasi Paparan RF FCC**

Perangkat ini telah memenuhi persyaratan pemerintah tentang paparan gelombang radio. Perangkat ini dirancang dan diproduksi agar tidak melampaui batas emisi paparan energi frekuensi radio (RF) yang ditetapkan oleh Federal Communications Commission Pemerintah Amerika Serikat. Standar paparan menggunakan unit pengukuran yang disebut Tingkat Penyerapan Spesifik (Specific Absorption Rate atau SAR). Batas SAR yang ditetapkan oleh FCC adalah 1,6 W/kg. Pengujian SAR dilakukan menggunakan posisi pengoperasian standar yang diterima oleh FCC dengan transmisi EUT pada tingkat daya yang ditentukan di saluran yang berbeda. FCC telah memberikan Otorisasi Peralatan untuk perangkat ini dengan semua tingkat SAR yang dilaporkan dievaluasi sesuai dengan panduan paparan RF FCC. Informasi SAR pada perangkat ini diarsipkan oleh FCC dan dapat ditemukan di bagian Display Grant di www.fcc.gov/oet/ea/fccid.

### **Informasi Keselamatan UL**

Diperlukan untuk UL 1459 yang mencakup peralatan telekomunikasi (telepon) yang dimaksudkan untuk tersambung melalui listrik ke jaringan telekomunikasi yang memiliki tegangan operasi yang diarde dan tidak melampaui 200 V peak, 300 V peak-to-peak, dan 105 Vrms, serta dipasang atau digunakan berdasarkan National Electrical Code (NFPA 70).

Saat menggunakan modem PC Notebook, tindakan pengamanan dasar harus selalu diikuti untuk mengurangi risiko kebakaran, sengatan listrik, dan cedera diri, termasuk berikut ini:

- JANGAN gunakan PC Notebook di dekat air, misalnya di dekat kamar mandi, wastafel, tempat cuci piring, mesin cuci, di lantai yang basah, atau di dekat kolam renang.
- JANGAN gunakan PC Notebook selama badai petir. Bahaya dapat terjadi akibat sengatan listrik dari petir.
- JANGAN gunakan PC Notebook di ruangan yang mengalami kebocoran gas.

Diharuskan untuk UL 1642 yang mencakup baterai utama (tidak dapat diisi ulang) dan sekunder (isi ulang) untuk digunakan sebagai catu daya pada produk ini. Baterai tersebut mengandung litium logam maupun campuran litium, atau litium ion, dan mungkin mengandung satu sel elektrokimia, dua sel atau lebih yang tersambung secara seri, paralel, atau keduanya, yang mengubah energi kimia menjadi energi listrik melalui reaksi kimia yang tidak dapat dibalik atau dapat dibalik.

- JANGAN buang unit baterai PC Notebook dalam api karena dapat meledak. Periksa aturan setempat untuk kemungkinan petunjuk pembuangan khusus agar dapat mengurangi risiko cedera diri karena kebakaran atau ledakan.
- JANGAN gunakan adaptor daya atau baterai dari perangkat lain untuk mengurangi risiko cedera karena kebakaran atau ledakan. Gunakan hanya adaptor daya yang tersertifikasi UL atau baterai yang diberikan oleh produsen maupun peritel resmi.

### **Persyaratan Keamanan Daya**

Produk dengan tingkat arus listrik hingga 6 A dan berat lebih dari 3 kg harus menggunakan kabel daya yang disetujui, yakni lebih besar atau sama seperti: H05VV-F, 3G, 0,75 mm<sup>2</sup> atau H05VV-F, 2G, 0,75 mm<sup>2</sup>.

#### **Informasi tentang TV**

Catatan untuk Penginstal Sistem CATV—Sistem distribusi kabel harus diarde (dibumikan) berdasarkan ANSI/NFPA 70, NEC (National Electrical Code - Standar Keamanan Instalasi Listrik), terutama Bab 820.93, Pengardean Pelindung Konduktif Luar untuk Kabel Koaksial – pemasangan harus menghubungkan kabel koaksial layar ke bumi pada pintu masuk bangunan.

### **Informasi tentang Produk Macrovision Corporation**

Produk ini berisi teknologi yang dilindungi hak cipta yang dilindungi oleh metode yang terdapat pada beberapa paten Amerika Serikat tertentu dan hak atas kekayaan intelektual lainnya yang dimiliki oleh Macrovision Corporation beserta pemilik hak lainnya. Penggunaan teknologi yang dilindungi hak cipta ini harus disahkan oleh Macrovision Corporation, dan ditujukan hanya untuk penggunaan di rumah dan penggunaan terbatas lainnya, *kecuali jika disahkan oleh Macrovision Corporation*. Dilarang melakukan rekayasa balik atau pembongkaran.

#### **Mencegah Kerusakan Pendengaran**

Untuk mencegah kemungkinan kerusakan pendengaran, jangan dengar pada tingkat volume suara tinggi dalam waktu lama.

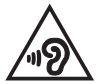

### **Informasi Lapisan**

**PENTING!** Untuk mencegah aliran listrik dan menjaga keamanan listrik, pelapis digunakan untuk menginsulasi bodi perangkat, kecuali di sisi adanya port I/O.

## **Peringatan tentang Litium di Nordik (untuk baterai litium-ion)**

CAUTION! Danger of explosion if battery is incorrectly replaced. Replace only with the same or equivalent type recommended by the manufacturer. Dispose of used batteries according to the manufacturer's instructions. (English)

ATTENZIONE! Rischio di esplosione della batteria se sostituita in modo errato. Sostituire la batteria con un una di tipo uguale o equivalente consigliata dalla fabbrica. Non disperdere le batterie nell'ambiente. (Italian)

VORSICHT! Explosionsgefahr bei unsachgemäßen Austausch der Batterie. Ersatz nur durch denselben oder einem vom Hersteller empfohlenem ähnlichen Typ. Entsorgung gebrauchter Batterien nach Angaben des Herstellers. (German)

ADVARSELI! Lithiumbatteri - Eksplosionsfare ved fejlagtig håndtering. Udskiftning må kun ske med batteri af samme fabrikat og type. Levér det brugte batteri tilbage til leverandøren. (Danish)

VARNING! Explosionsfara vid felaktigt batteribyte. Använd samma batterityp eller en ekvivalent typ som rekommenderas av apparattillverkaren. Kassera använt batteri enligt fabrikantens instruktion. (Swedish)

VAROITUS! Paristo voi räjähtää, jos se on virheellisesti asennettu. Vaihda paristo ainoastaan laitevalmistajan sousittelemaan tyyppiin. Häyitä käytetty paristo valmistagan ohieiden mukaisesti. (Finnish)

ATTENTION! Danger d'explosion si la batterie n'est pas correctement remplacée. Remplacer uniquement avec une batterie de type semblable ou équivalent, recommandée par le fabricant. Jeter les batteries usagées conformément aux instructions du fabricant. (French)

ADVARSEL! Eksplosjonsfare ved feilaktig skifte av batteri. Benytt samme batteritype eller en tilsvarende type anbefalt av apparatfabrikanten. Brukte batterier kasseres i henhold til fabrikantens instruksjoner. (Norwegian)

標準品以外の使用は、危険の元になります。交換品を使用する場合、製造者 に指定されるものを使って下さい。製造者の指示に従って処理して下さい。 (Japanese)

ВНИМАНИЕ! При замене аккумулятора на аккумулятор иного типа возможно его возгорание. Утилизируйте аккумулятор в соответствии с инструкциями производителя. (Russian)

### **Pernyataan Kepatuhan terhadap Peraturan Lingkungan untuk Produk**

ASUS mematuhi konsep desain ramah lingkungan untuk mendesain dan memproduksi produk serta memastikan setiap tahapan siklus masa pakai produk ASUS telah sesuai dengan peraturan lingkungan hidup global. ASUS juga mengungkapkan informasi yang relevan sesuai dengan persyaratan peraturan.

Untuk pengungkapan informasi berdasarkan persyaratan peraturan ASUS, lihat http://csr.asus.com/Compliance.htm.

# **EU REACH dan Pasal 33**

Sesuai dengan kerangka kerja peraturan REACH (Registration, Evaluation, Authorization, and Restriction of Chemicals - Pendaftaran, Evaluasi, Otorisasi, dan Larangan Penggunaan Zat Kimia), kami memublikasikan zat kimia yang terkandung dalam produk kami di situs web ASUS REACH di http://csr.asus.com/english/REACH.htm.

# **EU RoHS**

Produk ini mematuhi EU RoHS Directive. Untuk detail selengkapnya, lihat http://csr.asus.com/english/article.aspx?id=35.

## **Layanan Daur Ulang/Pengambilan Kembali ASUS**

Program daur ulang dan pengambilan kembali dari ASUS timbul dari komitmen terhadap standar tertinggi terhadap perlindungan lingkungan hidup. Kami akan memberikan solusi kepada Anda agar dapat bertanggung jawab untuk mendaur ulang produk, baterai, atau komponen lainnya, serta bahan pengemasan.

Untuk informasi terperinci tentang daur ulang di berbagai wilayah, kunjungi http://csr.asus.com/english/Takeback.htm.

# **Arahan Ecodesign**

Uni Eropa mengumumkan suatu kerangka untuk pengaturan ketentuan ecodesign untuk produk-produk yang berkaitan dengan energi (2009/125/EC). Berbagai Tindakan Penerapan Khusus ditujukan untuk meningkatkan kinerja lingkungan produk tertentu atau berbagai jenis produk. ASUS menyediakan informasi produk di situs CSR. Informasi lebih lanjut dapat ditemukan di https://csr.asus.com/english/article.aspx?id=1555.

# **Produk yang Memenuhi Syarat ENERGY STAR®**

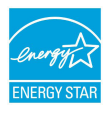

ENERGY STAR® adalah sebuah program gabungan antara Lembaga Perlindungan Lingkungan A.S. dan Departemen Energi A.S. untuk membantu kita semua menghemat uang dan melindungi lingkungan melalui produk-produk dan praktik-praktik hemat energi.

Semua produk ASUS yang memiliki logo ENERGY STAR® memenuhi persyaratan standar ENERGY STAR®, dan secara default fitur pengelolaan daya diaktifkan. Monitor akan diatur ke mode tidur secara otomatis dalam 10 menit jika tidak ada aktivitas pengguna; komputer akan diatur ke mode tidur secara otomatis dalam 30 menit jika tidak ada aktivitas pengguna. Untuk mengaktifkan komputer, klik mouse, tekan tombol apa pun pada keyboard, atau tekan tombol daya.

Kunjungi https://www.energystar.gov/powermanagement untuk informasi selengkapnya mengenai pengelolaan daya dan manfaatnya bagi lingkungan. Selain itu, kunjungi https://www.energystar.gov untuk informasi selengkapnya mengenai program gabungan ENERGY STAR®.

**CATATAN:** ENERGY STAR® TIDAK didukung di produk berbasis FreeDOS dan Linux.

### **Produk-Produk yang Terdaftar EPEAT**

Penyampaian publik untuk informasi lingkungan penting untuk produk-produk yang terdaftar ASUS EPEAT (Electronic Product Environmental Assessment Tool - Alat Penilaian Produk Elektronik Ramah Lingkungan) tersedia di https://csr.asus.com/english/article.aspx?id=41. Informasi selengkapnya mengenai program EPEAT dan panduan pembelian bisa ditemukan di www.epeat.net.

# **Pernyataan Kesesuaian UE yang Disederhanakan**

ASUSTek Computer Inc. dengan ini menyatakan bahwa perangkat ini memenuhi persyaratan utama dan ketentuan relevan lainnya yang terdapat dalam Directive 2014/53/EU. Teks lengkap pernyataan kesesuaian UE tersedia di https://www.asus.com/id/support/.

WiFi yang beroperasi pada gelombang 5150-5350 MHz akan terbatas untuk penggunaan dalam ruangan di negara yang tercantum pada tabel di bawah ini:

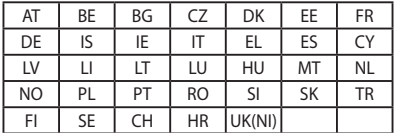

 $C \in$